**Department- Law and Legislative Department विभाग- विवि और वििायी कायय**

**Service-** e-Filing **सेिा का नाम- ई-विव िंग**

Step 1 to 6 are common for all services. This is the process flow of getting log in into the portal. From step 7 categorization of services appear. Operator may choose the service as per application. एक सेछह दिया गया विवरण आवेदन के लिंक तक जाने की प्रक्रिया है जो सभी चाही गयी सेवाओं के लिए एकसमान है : Step-7 से ऑपरेटर आवेदन | अनुसार सेवा चुन सकते है ।

**Step 1:** Visit Website: - http://mpedistrict.gov.in/.

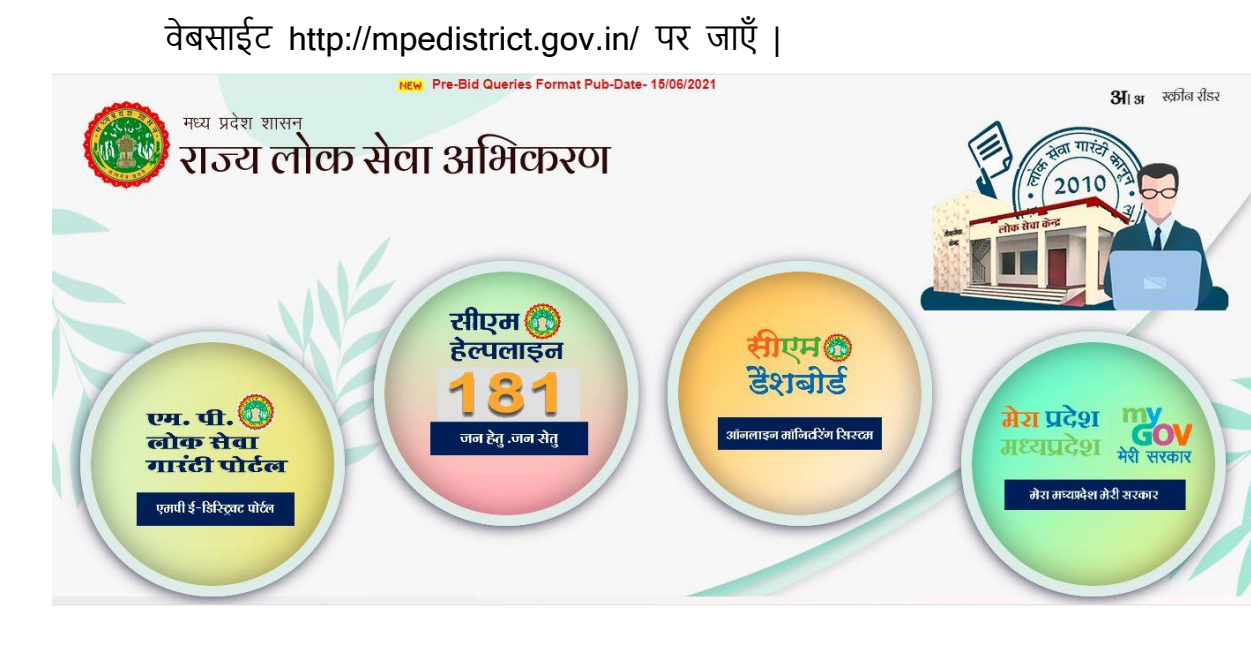

Step 2: Click on MP e-District Tab/Icon.

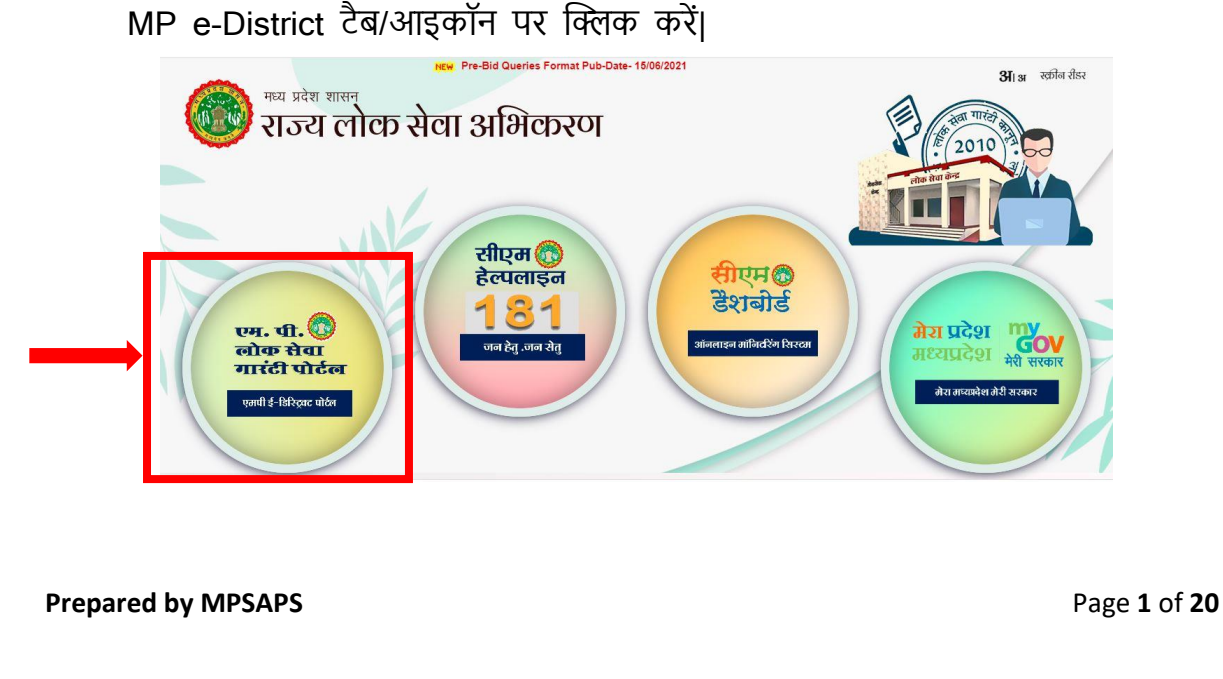

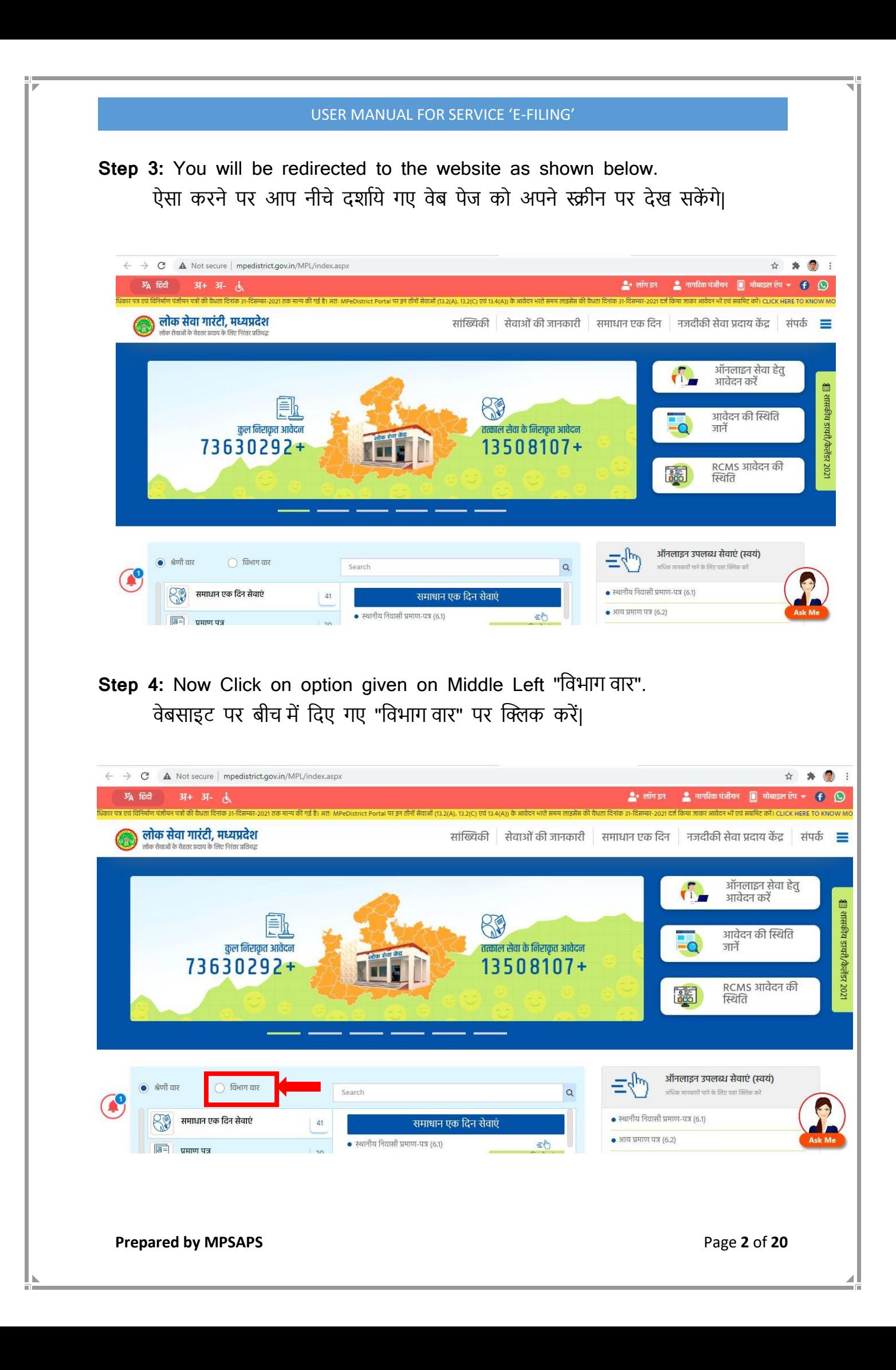

**Step 5: LSK operator will click on 'ई-फाईल िंग'** as shown below.

LSK ऑपरेटर '**ई-फाईलिंग'** पर क्लिक करेगा जैसा निचे पेज दिख रहा है |

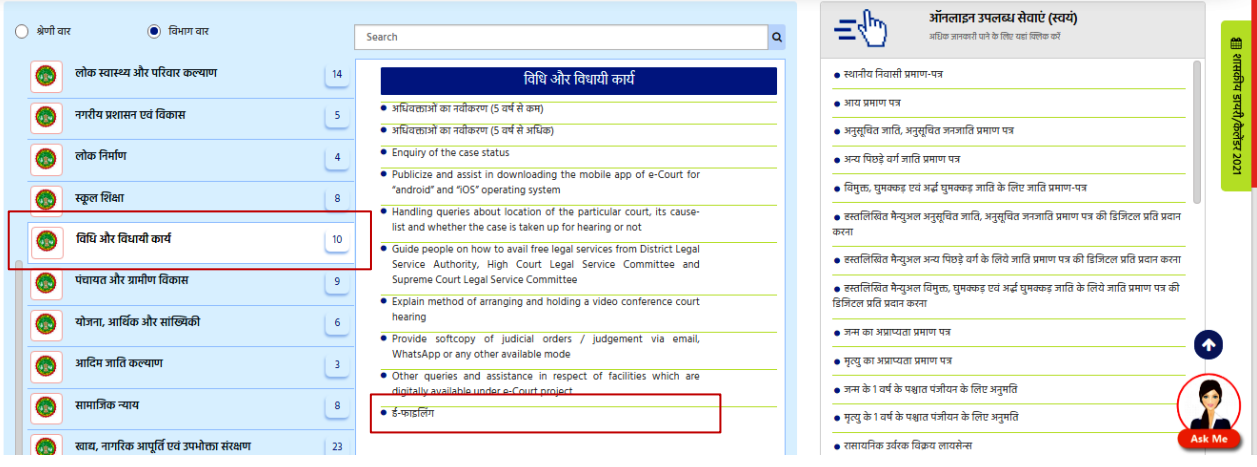

**Prepared by MPSAPS** Page **3** of **20** 

**Step 6:** Respective LSK operator will enter his/her credentials to login into the e-Court application as shown below.

सम्बंधित एलएसके ऑपरेटर अपने दिए गए 'यूजरनेम', 'पासवर्ड' एवं 'सुरक्षा कैप्चा' दर्ज करके निम्नानुसार ई-कोर्ट एप्लीकेशन में लॉग इन करेगा|

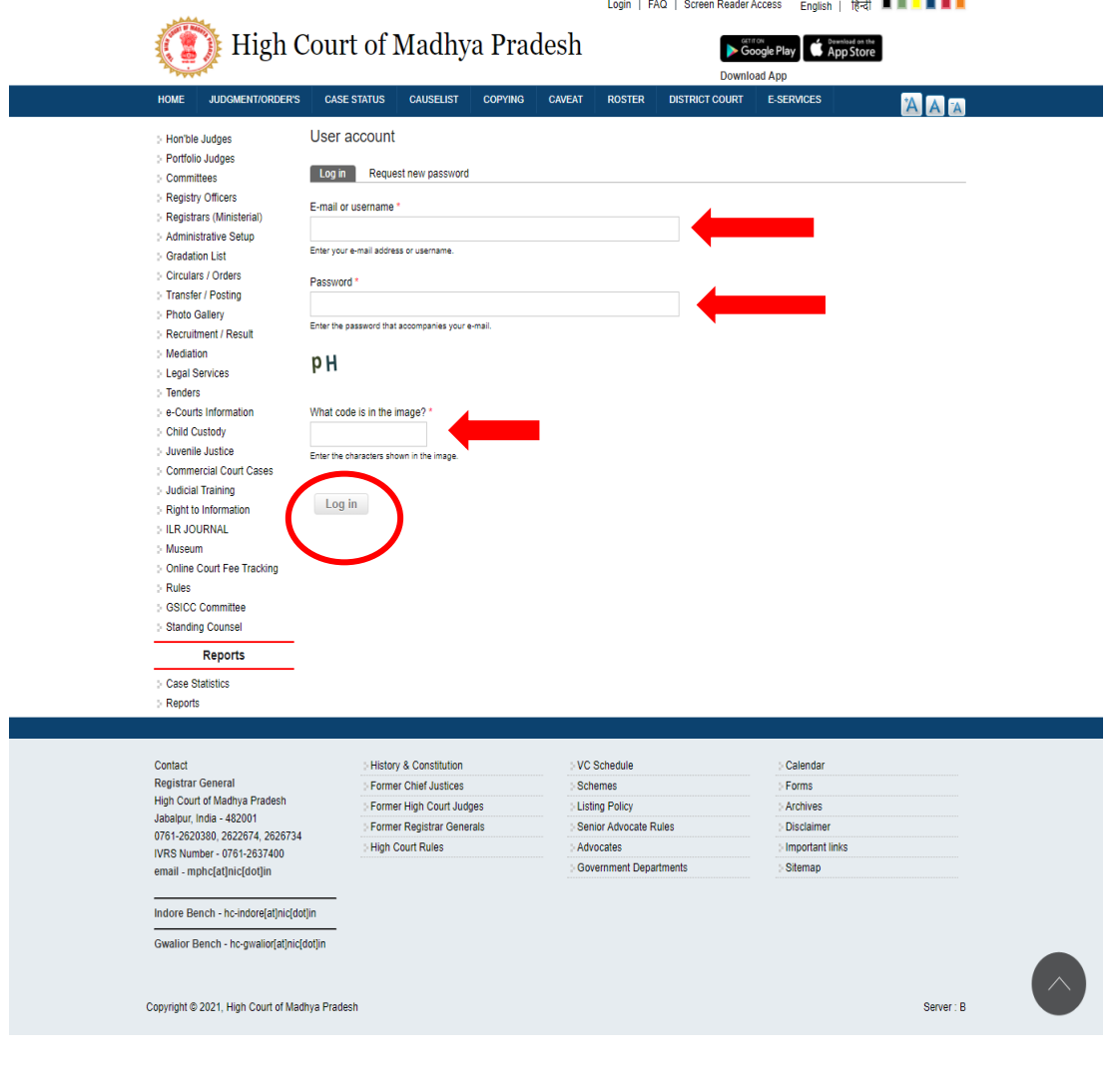

**Prepared by MPSAPS** Page 4 of 20

## USER MANUAL FOR SERVICE 'E-FILING'

Step 7: LSK operator will select the service by going through 'E-Services'→ 'E-Filing' as shown below**.**

निचे दर्शाए अनुसार लोक सेवा केंद्र ऑपरेटर सेवा के लिए आवेदक के पंजीकरण हेतु सेवा का चयन ('E-Services'→ 'E-Filing') करेगा |

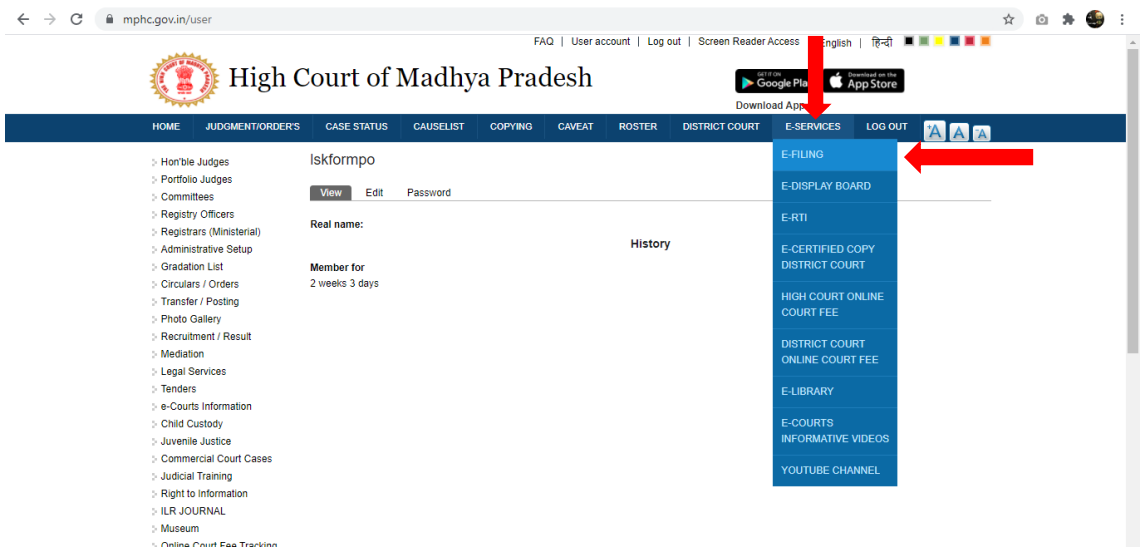

**Prepared by MPSAPS** Page 5 of 20

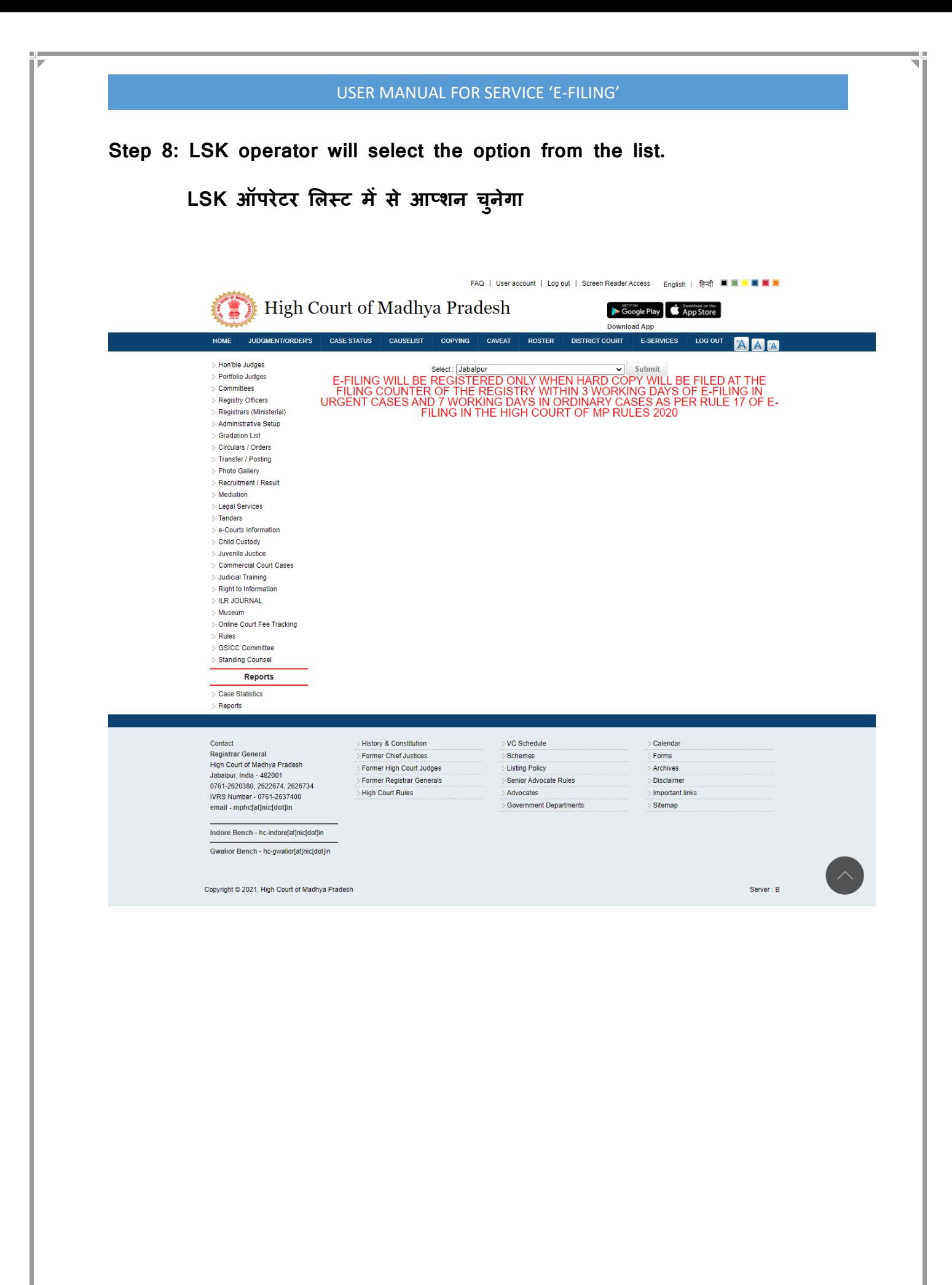

**Prepared by MPSAPS** Page 6 of 20

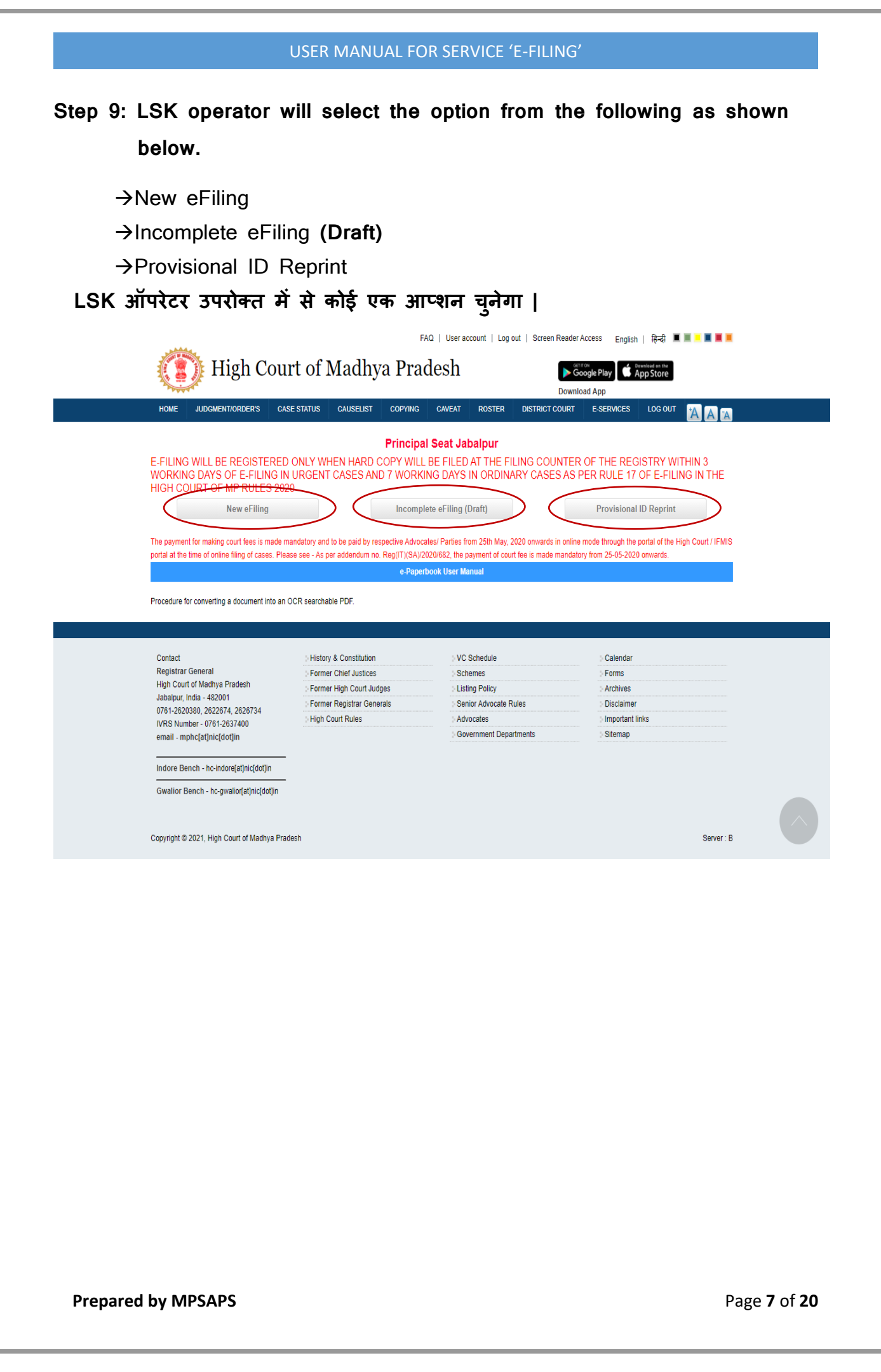

## USER MANUAL FOR SERVICE 'E-FILING'

## **Step 10:** →LSK operator will fill the necessary details asked in application eform.

→The LSK operator may skip the non-mandatory fields if the applicant doesn't have the relevant information.

→LSK ऑपरेटर सेवा से सम्बंधित आवेदन फॉर्म में दिए गए आवश्यक विवरण भरेगा। → उच्चे के पास प्रासंगिक जानकारी नहीं होने की स्थिति में LSK ऑपरेटर शेष जानकारी भरना (जो \* दचदित नहीिं है) छोड़ सकता है ।

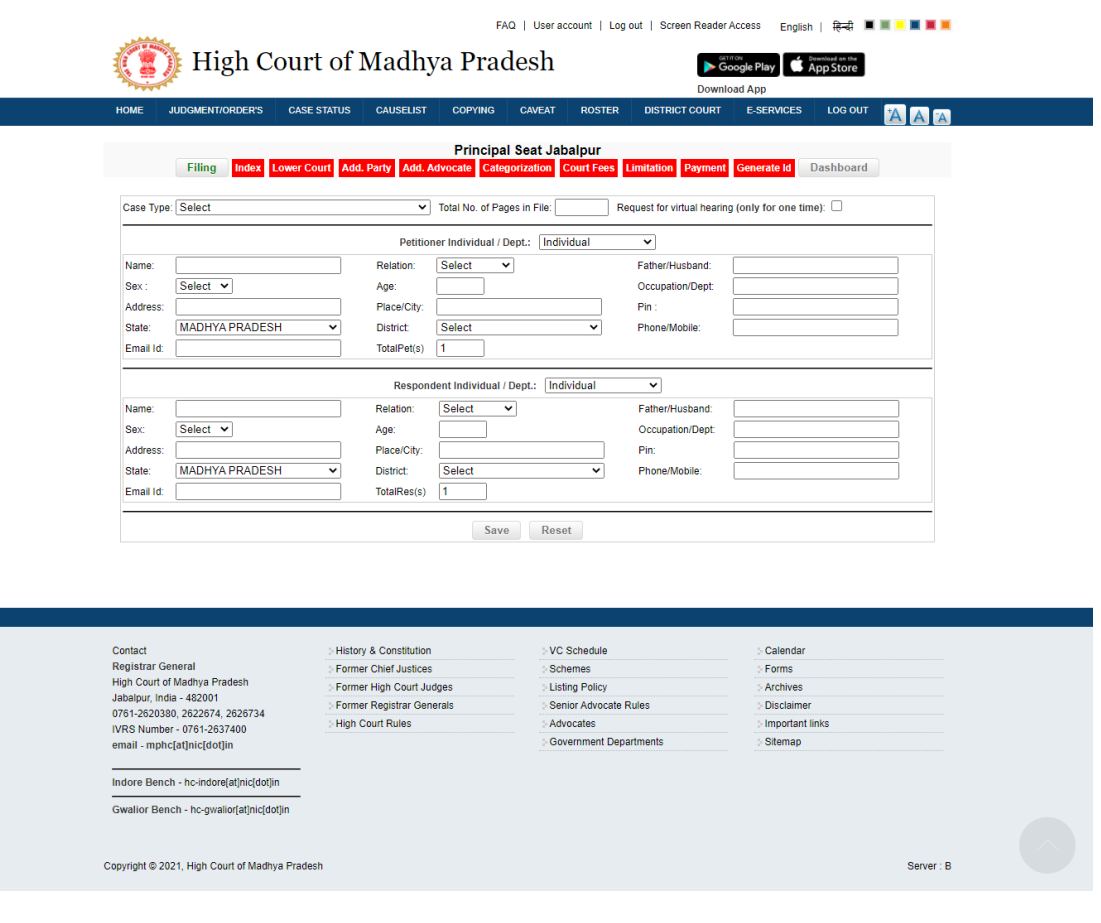

**Prepared by MPSAPS** Page **8** of **20** 

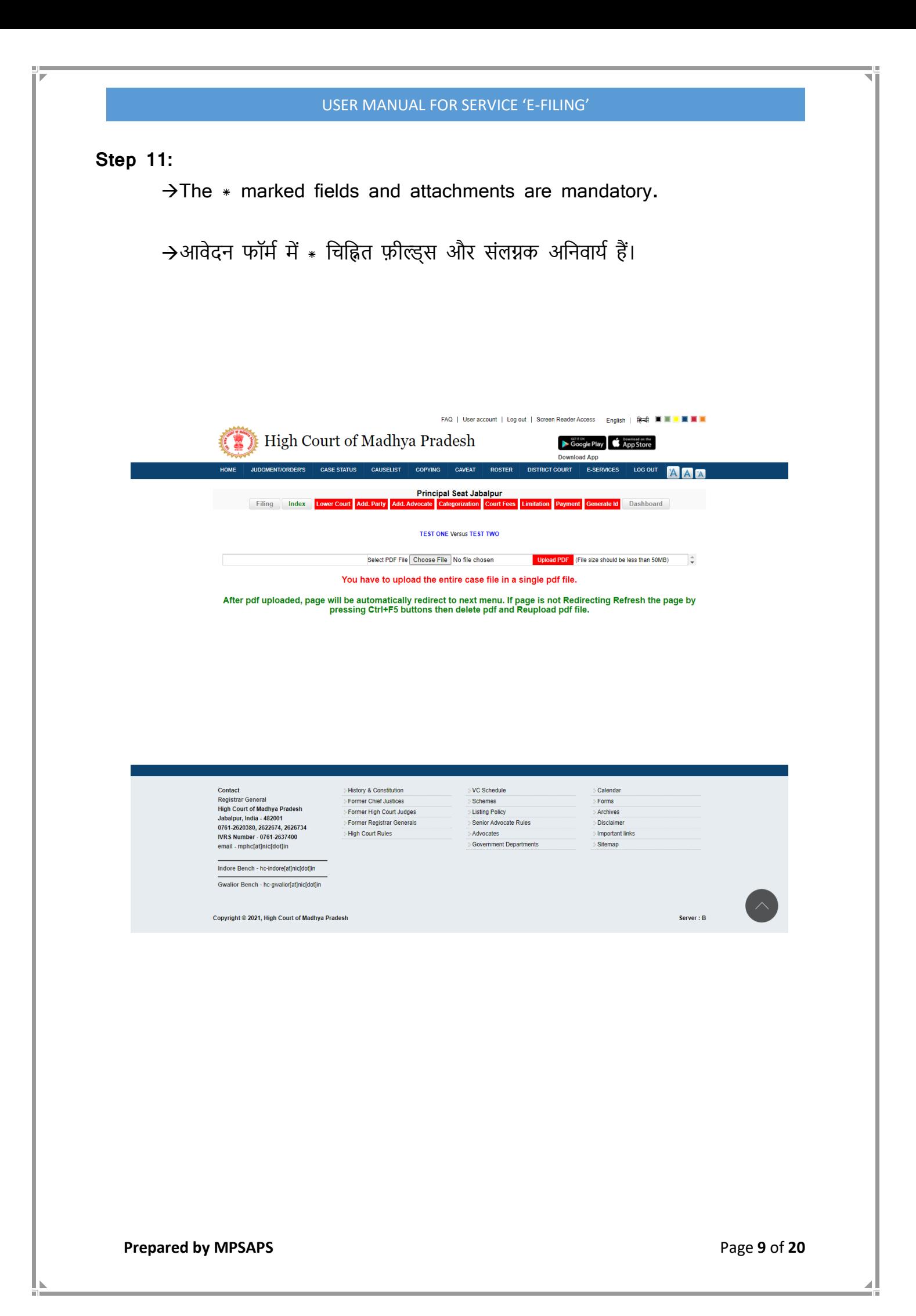

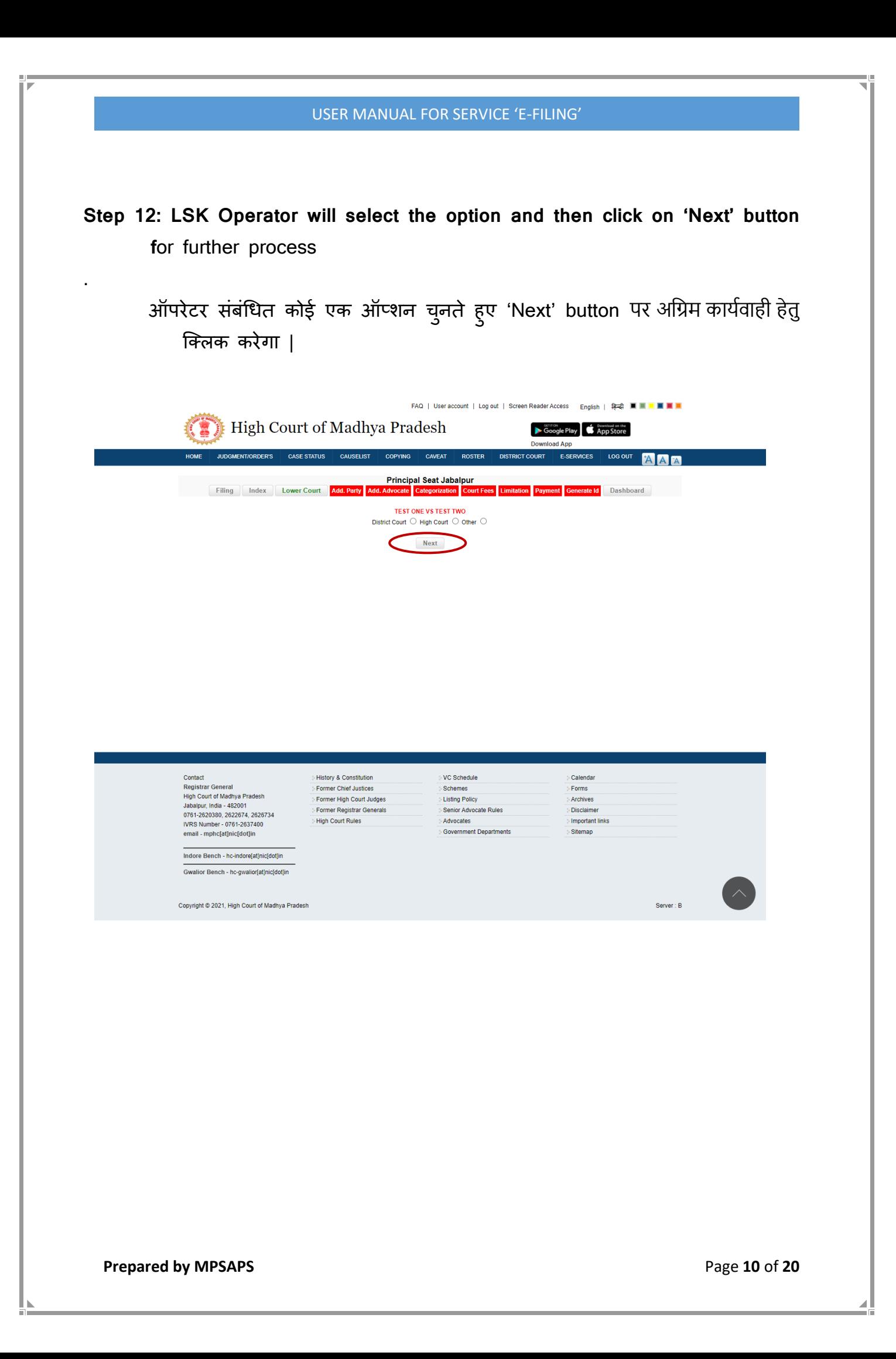

**Step 13:** After clicking on the 'Next' button, LSK operator will fill the necessary details asked in application e-form.

> After filling the all required details please click on the 'Next' button for further process.

**'Next' button पर क्लिक करने के बाद** LSK ऑपरेटर e-form पर आवश्यक विवरण भरेगा। जरूरी जानकारी भरने उपरान्त, अधिम कार्वय ाही हेतु'**Next**' button पर क्लिक करें |

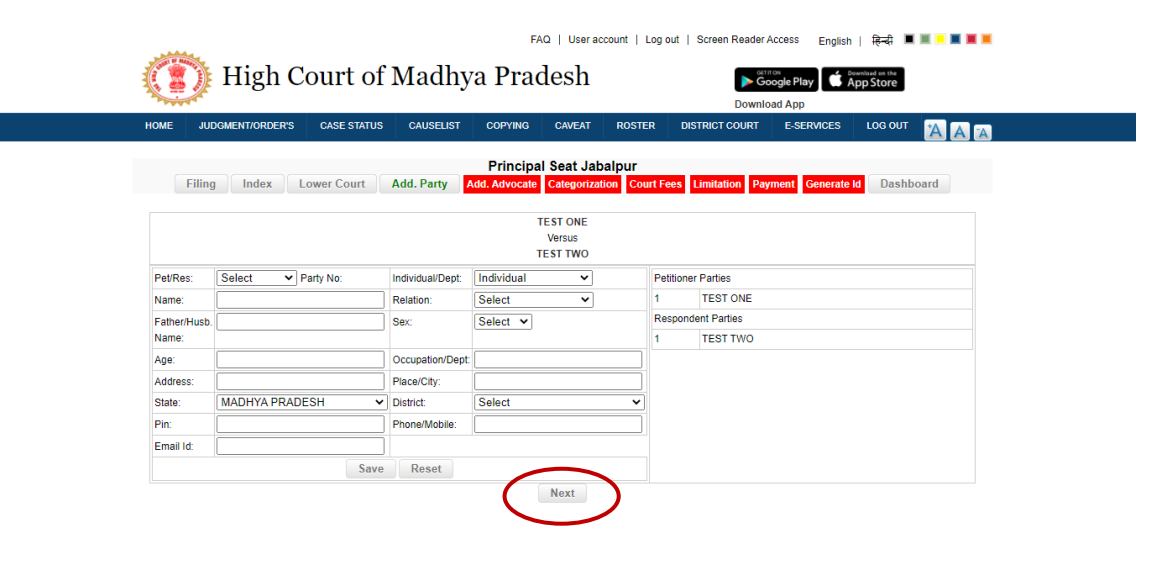

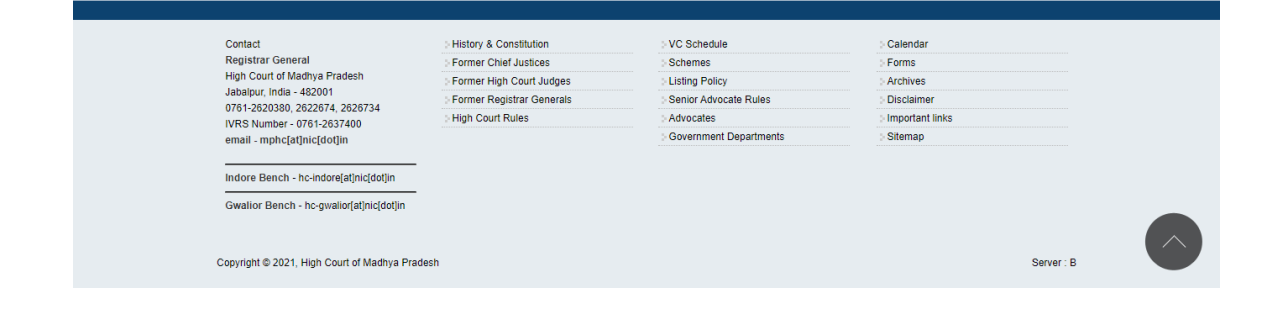

**Prepared by MPSAPS** Page 11 of 20

**Step 14:** After clicking on the 'Next' button, LSK operator will fill the necessary details asked in application e-form.

> After filling the all required details please click on the 'Next' button for further process.

**'Next' button पर क्लिक करने के बाद** LSK ऑपरेटर e-form पर आवश्यक विवरण भरेगा। जरूरी जानकारी भरने उपरान्त, अधिम कार्वय ाही हेतु'**Next**' button पर क्लिक करें |

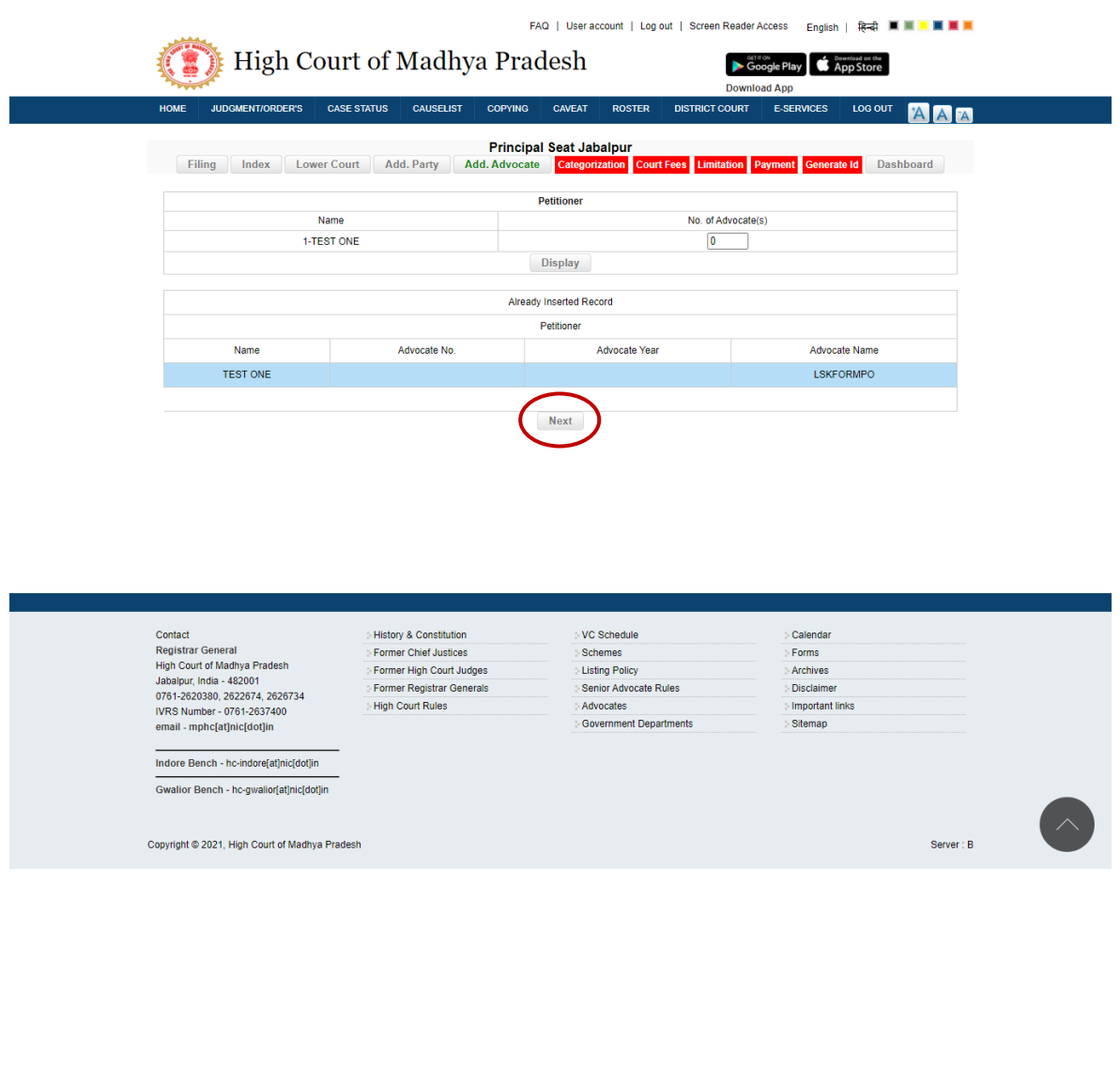

**Step 15:** After clicking on the 'Next' button, LSK operator will fill the necessary details asked in application e-form.

> After filling the all required details please click on the 'Submit' button for further process.

**'Next' button पर क्लिक करने के बाद** LSK ऑपरेटर e-form पर आवश्यक विवरण भरेगा। जरूरी जानकारी भरने उपरान्त, अधिम कार्वय ाही हेतु'**Submit**' button पर क्लिक करें |

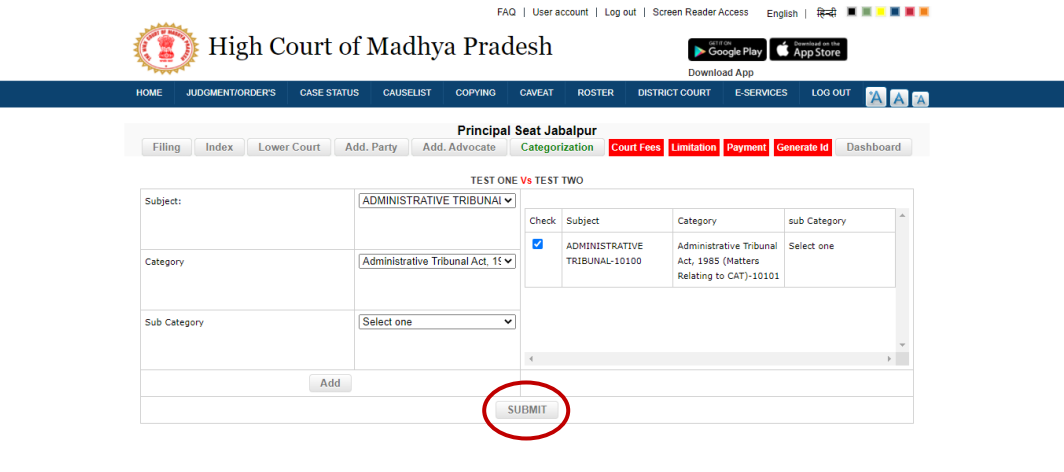

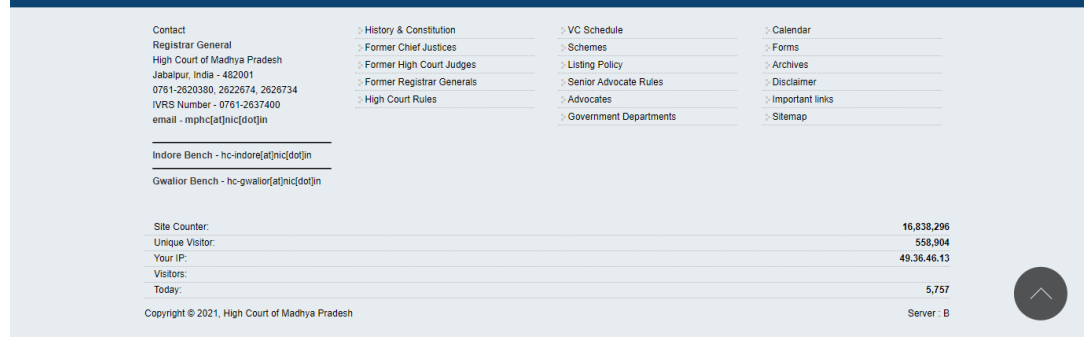

**Prepared by MPSAPS** Page 13 of 20

**Step 16:** After clicking on the 'Submit' button, LSK operator will fill the necessary details asked in application e-form.

> After filling the all required details please click on the 'Submit' button for further process.

**'Submit' button पर क्क् क करने के बाद** LSK ऑपरेटर e-form पर आवश्यक दववरण भरेगा। जरूरी जानकारी भरने उपरान्त, अधिम कार्वय ाही हेतु'**Submit**' button पर क्लिक करें |

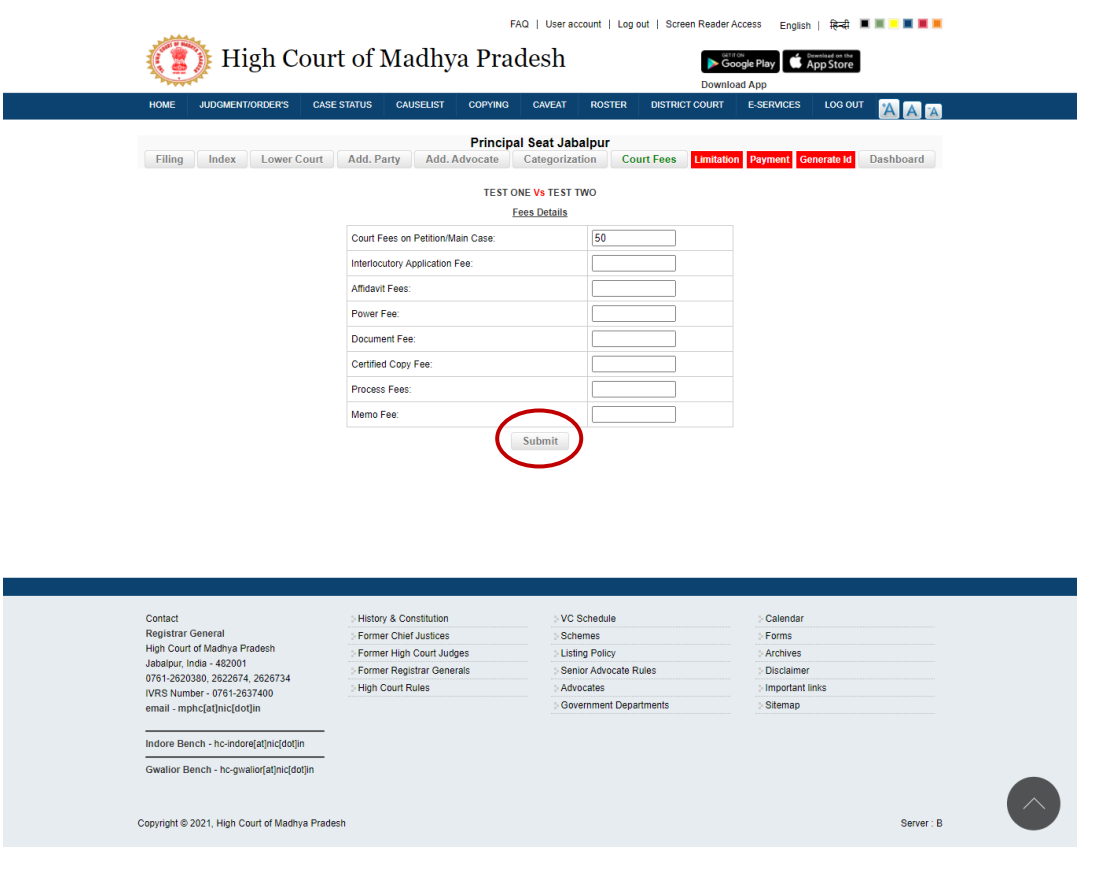

**Prepared by MPSAPS** Page 14 of 20

**Step 17:** After clicking on the 'Submit' button, LSK operator will fill the necessary details asked in application e-form.

> After filling the all required details please click on the 'Submit' button for further process.

**'Submit' button पर क्क् क करने के बाद** LSK ऑपरेटर e-form पर आवश्यक दववरण भरेगा। जरूरी जानकारी भरने उपरान्त, अधिम कार्वय ाही हेतु'**Submit**' button पर क्लिक करें |

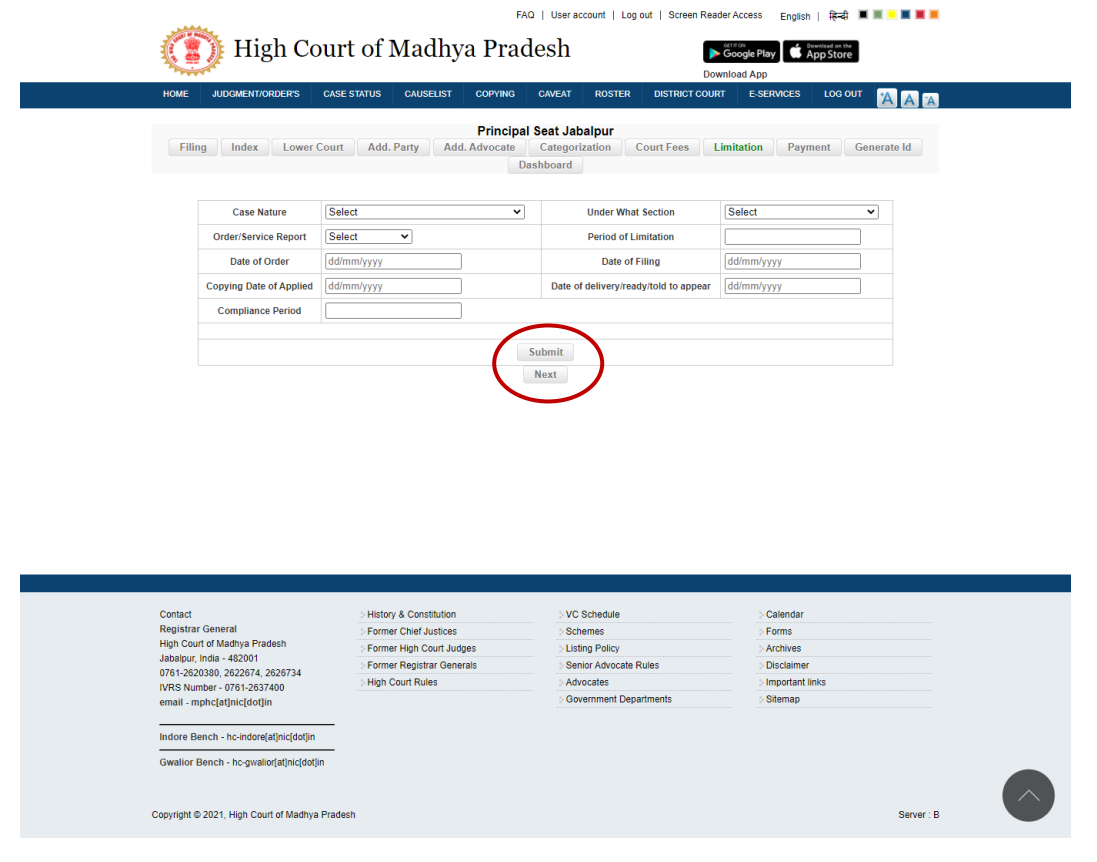

**Prepared by MPSAPS** Page 15 of 20

**Step 18:** After clicking on the 'Submit' button, LSK operator will fill the necessary details asked in application e-form.

> After filling the all required details please click on the 'Payment' button for further process.

**'Submit' button पर क्क् क करने के बाद** LSK ऑपरेटर e-form पर आवश्यक दववरण भरेगा। जरूरी जानकारी भरने उपरान्त, अधिम कार्वय ाही हेतु'**Payment**' button पर क्लिक करें |

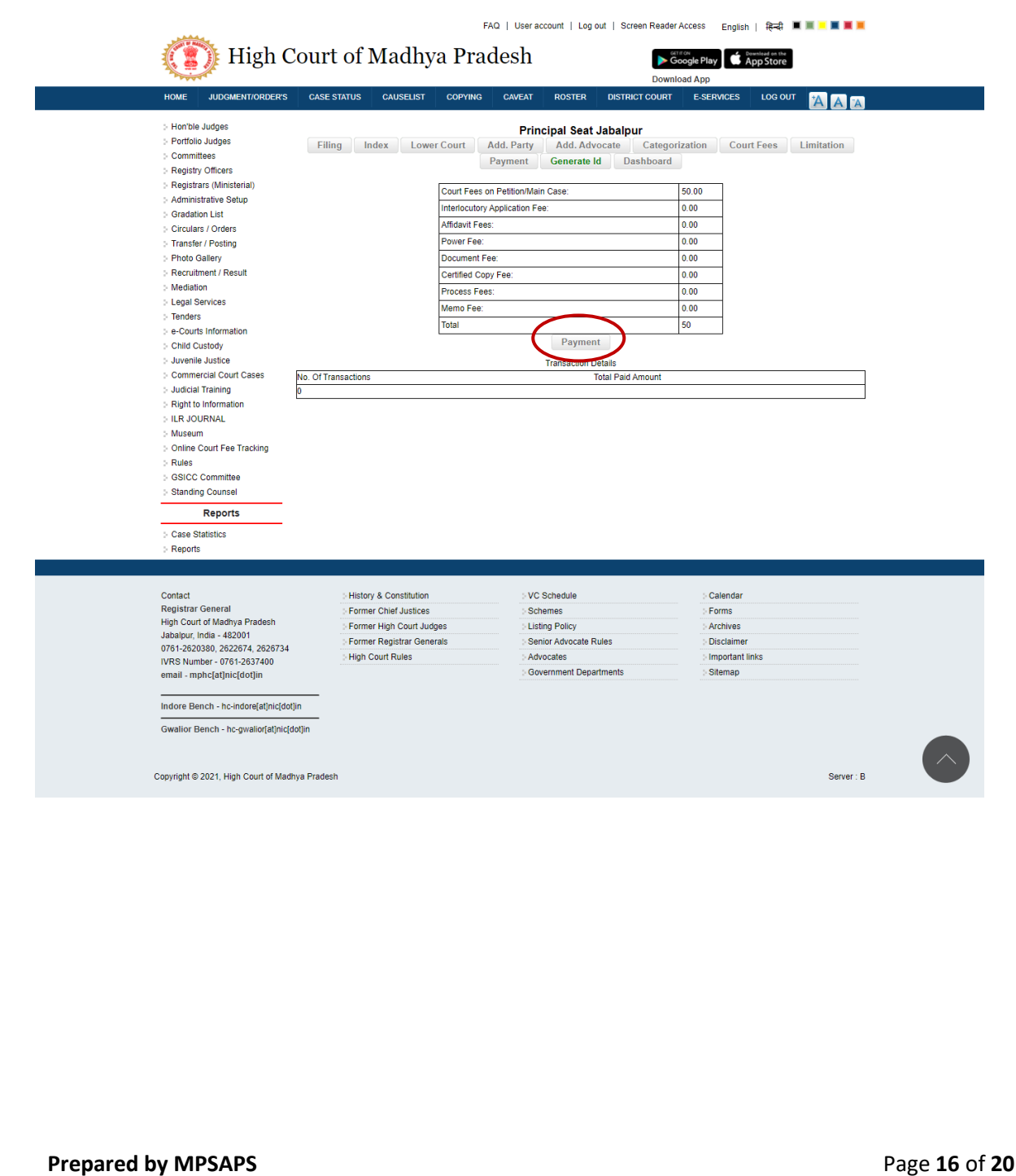

**Step 19:** After clicking on the 'Payment' button of the application form, the LSK operator will be redirected to the MPOnline payment gateway where a web page will be displayed having the below information-

- Registration ID of the application
- Reference Number of the payment request
- Service Specific Details (Service Name, Name of Applicant, Address of Applicant, Date and Time)
- Fee details (LSK/CSC/MPOnline Charges, DeGS Fee, Legal Fee, Legal Fee Calculated and D.O. Fee)

LSK Operator will proceed after clicking on 'Proceed to payment' button.

आवेदन फॉर्म के 'Payment' बटन पर क्लिक करने के बाद, एलएसके ऑपरेटर एमपी ऑनलाइन पेमेंट गेटवे पर पुनर्निर्देशित हो जाएगा जिस पर निम्नानुसार विवरण दर्ज होंगे -

- आवेिन की पिंजीकरण आईर्ी
- भुगतान का रेफे रेंस निंबर
- सेवा सम्बन्धी दववरण (सेवा का नाम, आवेिक का नाम, आवेिक का पता, दिनािंक और समय)
- शुल्क सम्बन्धी विवरण (एलएसके / सीएससी / एमपीऑनलाइन शुल्क, डीजीएस शुल्क, विधि शुल्क, विधि शुल्क गणना और डी.ओ. शुल्क) ए एसके ऑपरेटर सम्बिंदित जानकारी की पुदि करने के पश्चात 'Proceed to payment' बटन पर क्लिक करने के बाद आगे बढ़ेगा

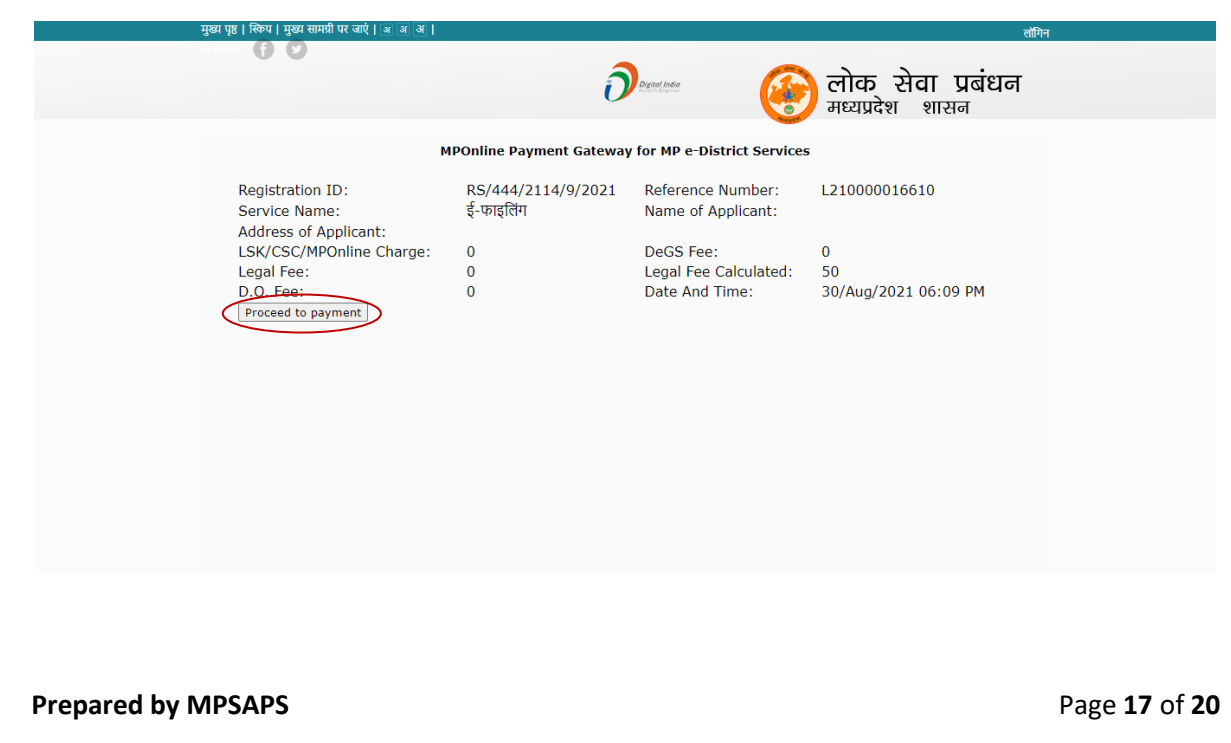

**Step 20:** LSK Operator will click 'OK' button after ensuring compliance of the message carefully as shown below:

'Before generating the provisional id, please ensure that you have complete the entries. After generation of provisional no., the updation cannot be carried out in the available tabs.' and proceed by entering his/her Transaction Password and then click on 'Confirm Payment' button.

LSK ऑपरेटर स्क्रीन पर प्रदर्शित सुचना को पड़कर एवं जांचकर 'OK' बटन पर क्लिक करेगा।

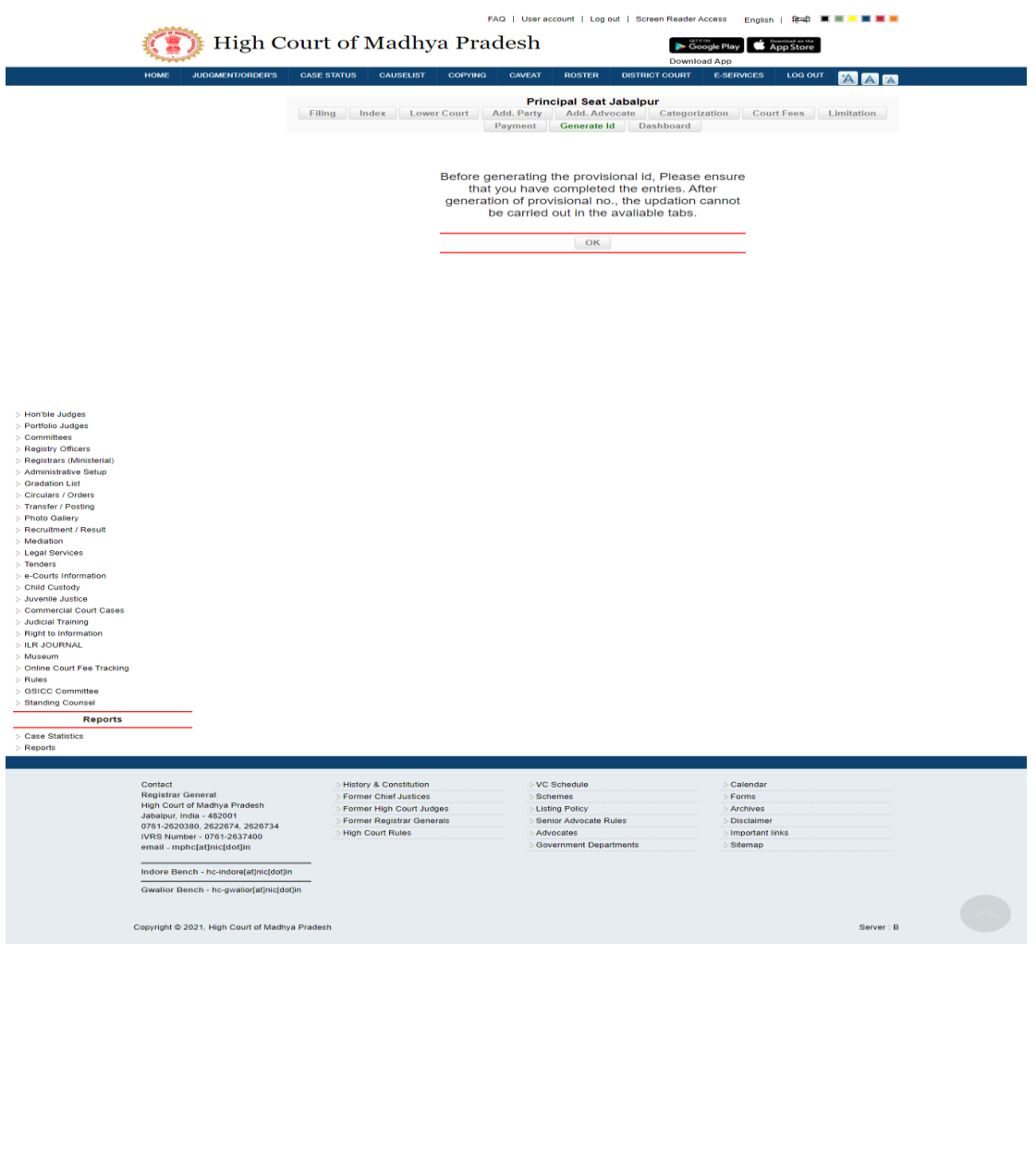

**Prepared by MPSAPS** Page 18 of 20

## Acknowledge Receipt:

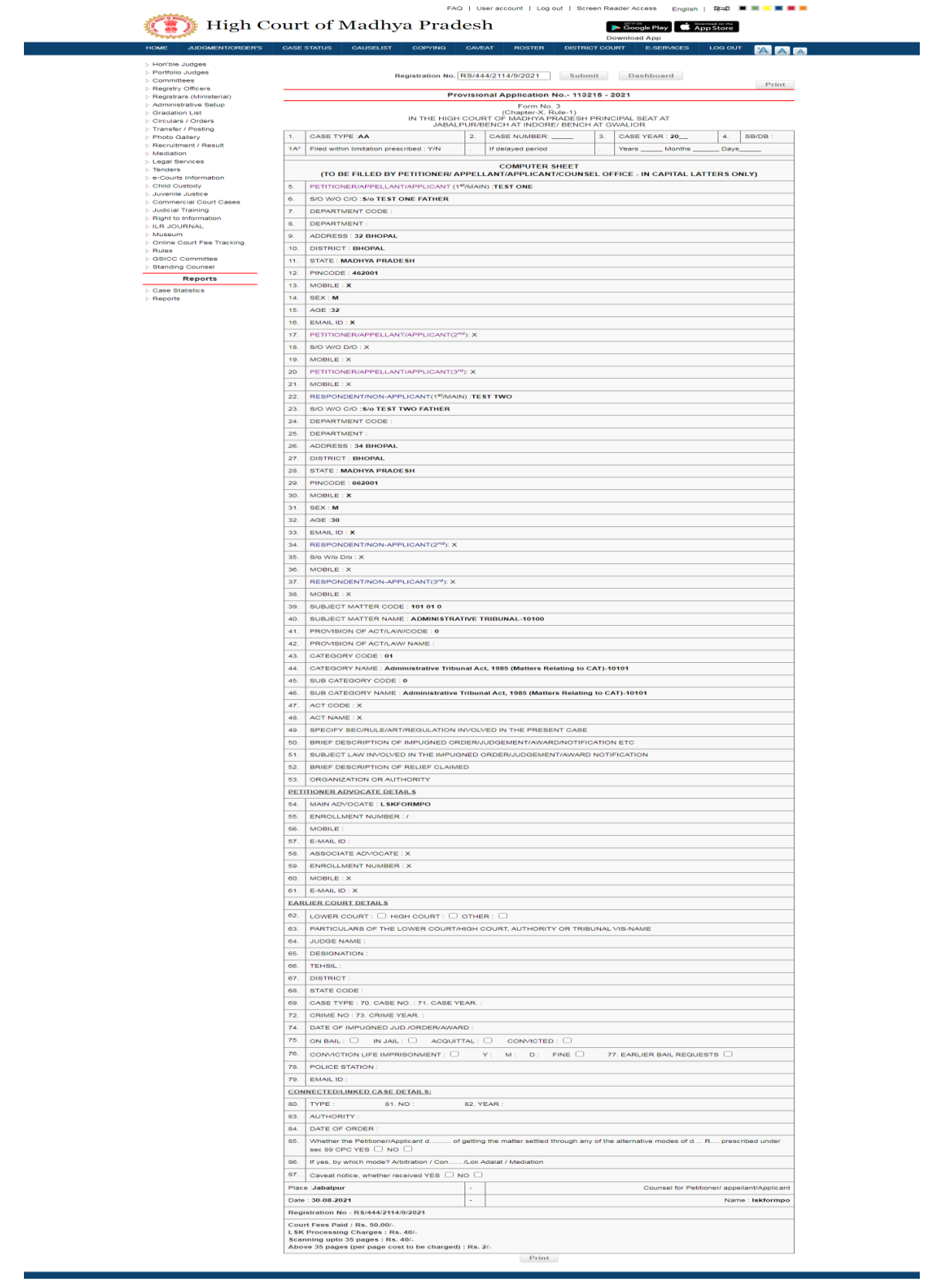

**Prepared by MPSAPS** Page 19 of 20

USER MANUAL FOR SERVICE 'E-FILING'

**Thank You!**

**िन्यिाद**

**Prepared by MPSAPS** Page 20 of 20